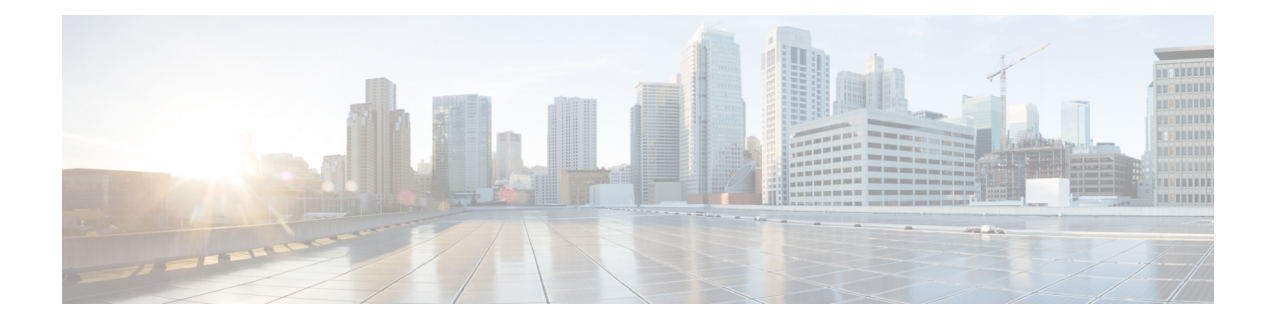

# **System Configuration**

- Information About New [Configuration](#page-0-0) Model, on page 1
- [Configuring](#page-2-0) a Wireless Profile Policy (GUI), on page 3
- [Configuring](#page-3-0) a Wireless Profile Policy (CLI), on page 4
- [Configuring](#page-4-0) a Flex Profile, on page 5
- [Configuring](#page-5-0) an AP Profile (GUI), on page 6
- [Configuring](#page-8-0) an AP Profile (CLI), on page 9
- [Configuring](#page-9-0) an RF Profile (GUI), on page 10
- [Configuring](#page-9-1) an RF Profile (CLI), on page 10
- Enhanced Site Tag-Based Load [Balancing,](#page-10-0) on page 11
- [Configuring](#page-13-0) Policy Tag (GUI), on page 14
- [Configuring](#page-13-1) a Policy Tag (CLI), on page 14
- [Configuring](#page-14-0) Wireless RF Tag (GUI), on page 15
- [Configuring](#page-14-1) Wireless RF Tag (CLI), on page 15
- [Attaching](#page-15-0) a Policy Tag and Site Tag to an AP (GUI), on page 16
- [Attaching](#page-16-0) Policy Tag and Site Tag to an AP (CLI), on page 17
- Time [Management,](#page-17-0) on page 18
- AP [Filter,](#page-17-1) on page 18
- Configuring Access Point for Location [Configuration,](#page-21-0) on page 22

## <span id="page-0-0"></span>**Information About New Configuration Model**

The configuration of Cisco Embedded Wireless Controller on Catalyst Access Points is simplified using different tags, namely rf-tag, policy-tag, and site-tag. The access points would derive their configuration from the profiles that are contained within the tags.

Profiles are a collection of feature-specific attributes and parameters applied to tags. The rf-tag contains the radio profiles, the policy-tag contains the WLAN profile and policy profile, and the site-tag contains the flex profile and ap-join profile.

### **Policy Tag**

The policy tag constitutes mapping of the WLAN profile to the policy profile. The WLAN profile defines the wireless characteristics of the WLAN. The policy profile defines the network policies and the switching policies for the client (Quality of Service [QoS] is an exception which constitutes AP policies as well).

The policy tag contains the map of WLAN policy profile. There can be a maximum of 16 such entries per policy tag. Changesto the map entries are effected based on the status of the WLAN profile and policy profile. For example, if a map (WLAN1 and Policy1) is added to the policy tag, and both the WLAN profile and the policy profile are enabled, the definitions are pushed to the APs using the policy tag. However, if one of them is in disabled state, the definition is not pushed to the AP. Similarly, if a WLAN profile is already being broadcast by an AP, it can be deleted using the no form of the command in the policy tag.

#### **Site Tag**

The site tag defines the properties of a site and contains the flex profile and the AP join profile. The attributes that are specific to the corresponding flex or remote site are part of the flex profile. Apart from the flex profile, the site tag also comprises attributes that are specific to the physical site (and hence cannot be a part of the profile that is a reusable entity). For example, the list of primary APs for efficient upgrade is a part of a site tag rather than that of a flex profile.

If a flex profile name or an AP profile name is changed in the site tag, the AP is forced to rejoin the controller by disconnecting the Datagram Transport Layer Security (DTLS) session. When a site tag is created, the AP and flex profiles are set to default values (default-ap-profile and default-flex-profile).

#### **RF Tag**

The RF tag contains the 2.4 GHz and 5 GHz RF profiles. The default RF tag contains the global configuration. Both these profiles contain the same default values for global RF profiles for the respective radios.

### **Profiles**

Profiles are a collection of feature-specific attributes and parameters applied to tags. Profiles are reusable entities that can be used across tags. Profiles (used by tags) define the properties of the APs or its associated clients.

#### **WLAN Profile**

WLAN profiles are configured with same or different service set identifiers (SSIDs). An SSID identifies the specific wireless network for the controller to access. Creating WLANs with the same SSID allows to assign different Layer 2 security policies within the same wireless LAN.

To distinguish WLANs having the same SSID, create a unique profile name for each WLAN. WLANs with the same SSID must have unique Layer 2 security policies so that clients can select a WLAN based on the information advertised in the beacon and probe responses. The switching and network policies are not part of the WLAN definition.

### **Policy Profile**

Policy profile broadly consists of network and switching policies. Policy profile is a reusable entity across tags. Anything that is a policy for a client that is applied on an AP or controller is moved to the policy profile, for example, VLAN, ACL, QoS, session timeout, idle timeout, AVC profile, bonjour profile, local profiling, device classification, BSSID QoS, and so on. However, all the wireless-related security attributes and features on the WLAN are grouped under the WLAN profile.

#### **Flex Profile**

Flex profile contains policy attributes and remote site-specific parameters. For example, the EAP profiles that can be used when the AP acts as an authentication server for local RADIUS server information, VLAN-ACL mapping, VLAN name-to-ID mapping, and so on.

#### **AP Join Profile**

The default AP join profile values will have the global AP parameters and the AP group parameters. The AP join profile contains attributes that are specific to AP, such as CAPWAP, IPv4 and IPv6, UDP Lite, High Availability, Retransmit config parameters, Global AP failover, Hyperlocation config parameters, Telnet and SSH, 11u parameters, and so on.

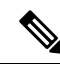

```
Note
```
Telnet is not supported for the following Cisco AP models: 1542D, 1542I, 1562D, 1562E, 1562I, 1562PS, 1800S, 1800T, 1810T, 1810W,1815M, 1815STAR, 1815TSN, 1815T, 1815W, 1832I, 1840I, 1852E, 1852I, 2802E, 2802I, 2802H, 3700C, 3800, 3802E, 3802I, 3802P, 4800, IW6300, ESW6300, 9105AXI, 9105AXW, 9115AXI, 9115AXE, 9117I, APVIRTUAL, 9120AXI, 9120AXE, 9124AXI, 9124AXD, 9130AXI, 9130AXE, 9136AXI, 9162I, 9164I, and 9166I.

### **RF Profile**

RF profile contains the common radio configuration for the APs. RF profiles are applied to all the APs that belong to an AP group, where all the APs in that group have the same profile settings.

### **Association of APs**

APs can be associated using different ways. The default option is by using Ethernet MAC address, where the MAC is associated with policy-tag, site tag, and RF tag.

In filter-based association, APs are mapped using regular expressions. A regular expression (regex) is a pattern to match against an input string. Any number of APs matching that regex will have policy-tag, site tag, and RF tag mapped to them, which is created as part of the AP filter.

In AP-based association, tag names are configured at the PnP server and the AP stores them and sends the tag name as part of discovery process.

In location-based association, tags are mapped as per location and are pushed to any AP Ethernet MAC address mapped to that location.

#### **Modifying AP Tags**

Modifying an AP tag results in DTLS connection reset, forcing the AP to rejoin the controller. If only one tag is specified in the configuration, default tags are used for other types, for example, if only policy tag is specified, the default-site-tag and default-rf-tag will be used for site tag and RF tag.

## <span id="page-2-0"></span>**Configuring a Wireless Profile Policy (GUI)**

- **Step 1** Choose **Configuration** > **Tags & Profiles** > **Policy**.
- **Step 2** On the **Policy Profile** page, click **Add**.
- **Step 3** In the **Add Policy Profile** window, in **General** tab, enter a name and description for the policy profile. The name can be ASCII characters from 32 to 126, without leading and trailing spaces. Do not use spaces as it causes system instability.

**Step 4** To enable the policy profile, set **Status** as **Enabled**. **Step 5** In the WLAN Switching Policy section, choose the following, as required: • No Central Switching: Tunnels both the wireless user traffic and all control traffic via CAPWAP to the centralized controller where the user traffic is mapped to a dynamic interface/VLAN on the controller. This is the normal CAPWAP mode of operation. • Central Authentication: Tunnels client data to the controller, asthe controller handles client authentication. • No Central DHCP: The DHCP packets received from AP are centrally switched to the controller and then forwarded to the corresponding VLAN based on the AP and the SSID. • Central Association Enable: When central association is enabled, all switching is done on the controller. • Flex NAT/PAT: Enables Network Address Translation(NAT) and Port Address Translation (PAT) mode. **Step 6** Click **Save & Apply to Device**.

## <span id="page-3-0"></span>**Configuring a Wireless Profile Policy (CLI)**

Follow the procedure given below to configure a wireless profile policy:

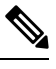

When a client moves from an old controller to a new controller (managed by Cisco Prime Infrastructure), the old IP address of the client is retained, if the IP address is learned by ARP or data gleaning. To avoid this scenario, ensure that you enable **ipv4 dhcp required** command in the policy profile. Otherwise, the IP address gets refreshed only after a period of 24 hours. **Note**

### **Procedure**

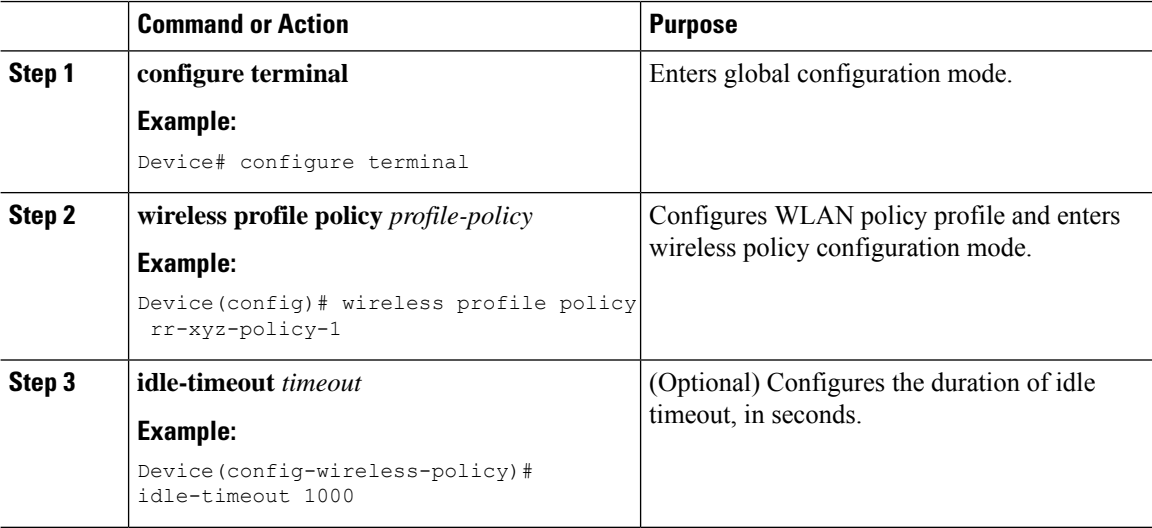

**System Configuration**

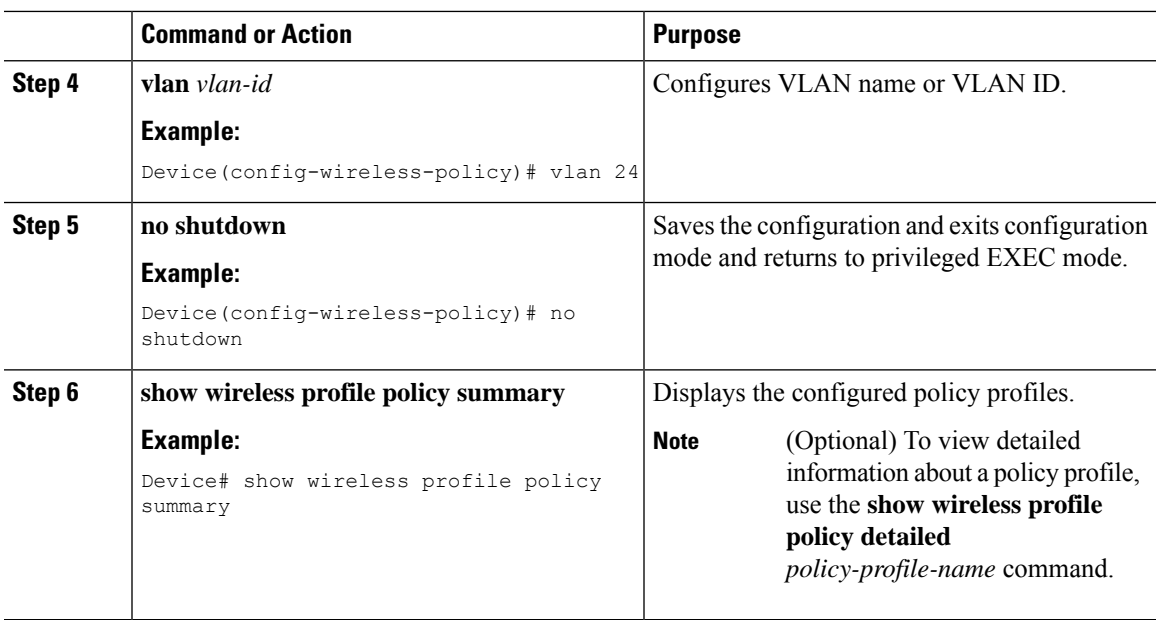

# <span id="page-4-0"></span>**Configuring a Flex Profile**

Follow the procedure given below to set a flex profile:

### **Procedure**

I

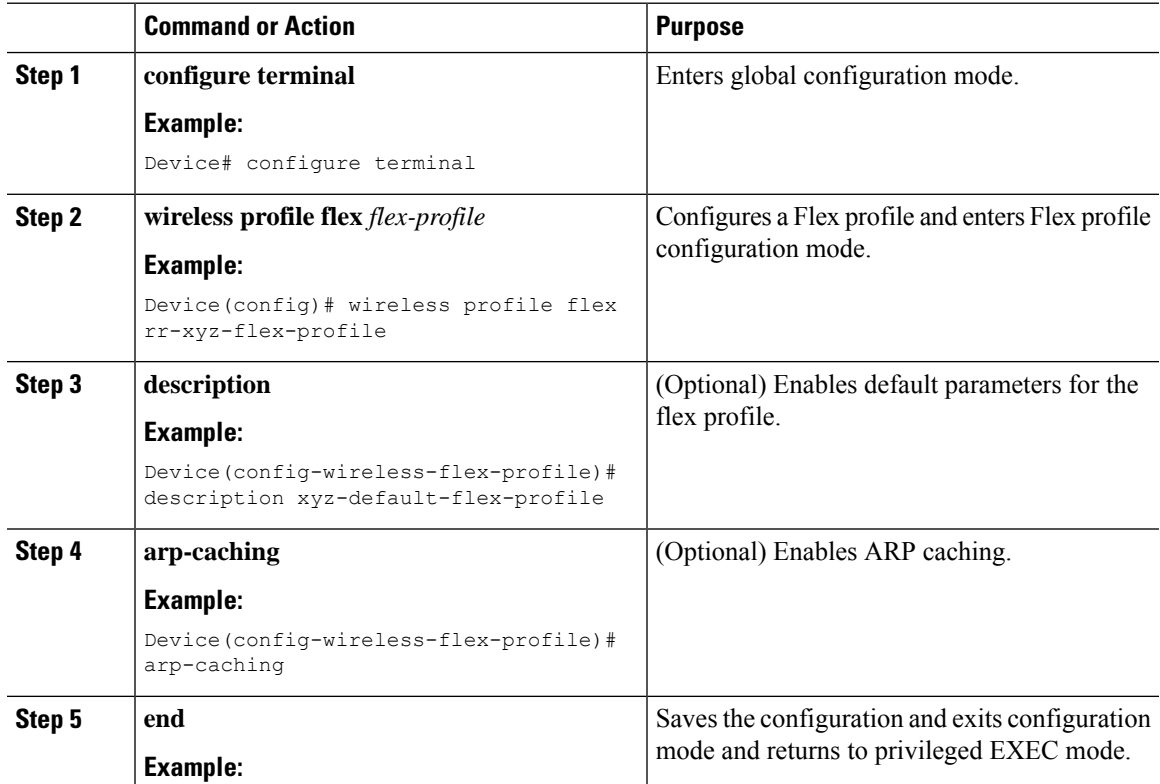

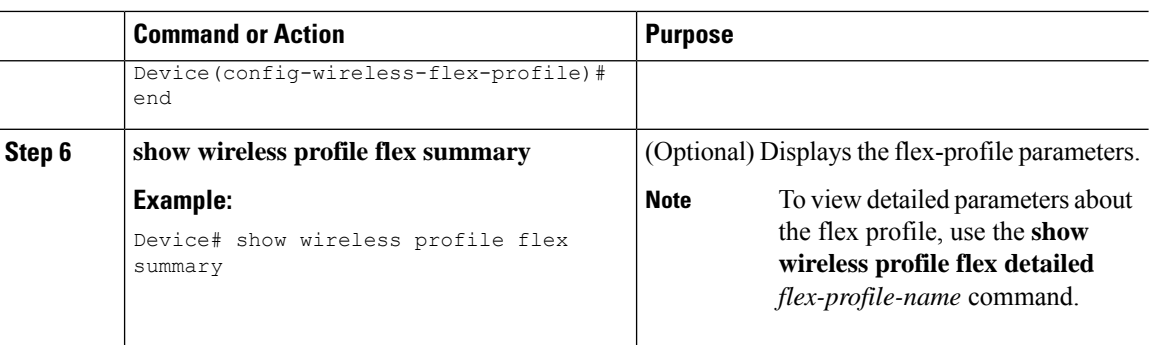

# <span id="page-5-0"></span>**Configuring an AP Profile (GUI)**

### **Before you begin**

The default AP join profile values will have the global AP parameters and the AP group parameters. The AP join profile contains attributes that are specific to AP, such as CAPWAP, IPv4/IPv6, UDP Lite, High Availability, retransmit configuration parameters, global APfailover, Hyperlocation configuration parameters, Telnet/SSH, 11u parameters, and so on.

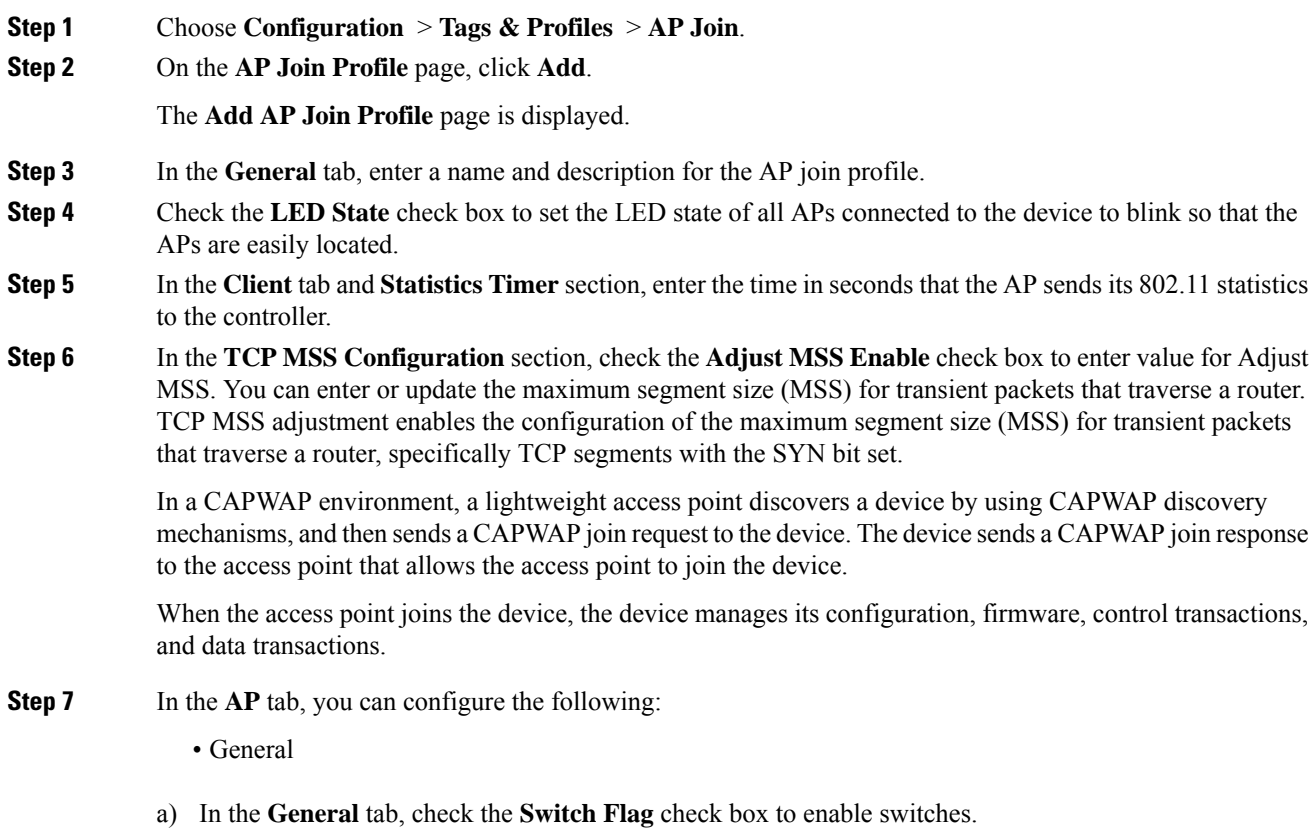

- b) Check the **Power Injector State** check box if power injector is being used. Power Injector increases wireless LAN deployment flexibility of APs by providing an alternative powering option to local power, inline power-capable multiport switches, and multiport power patch panels.
- c) From the **Power Injector Type** drop-down list, choose power injector type from the following options:
	- Installed: If you want the AP to examine and remember the MAC address of the currently connected switch port. (This selection assumes that a power injector is connected.)
	- Override: To enable the AP to operate in high-power mode without first verifying a matching MAC address.
- d) In the **Injector Switch MAC** field, enter the MAC address of the switch.
- e) From the **EAP Type** drop-down list, choose the EAP type as *EAP-FAST*, *EAP-TLS*, or *EAP-PEAP*.
- f) From the **AP Authorization Type** drop-down list, choose the type as either *CAPWAP DTLS +* or *CAPWAP DTLS*.
- g) In the **Client Statistics Reporting Interval** section, enter the interval for 5 GHz and 2.4 GHz radios in seconds.
- h) Check the **Enable** check box to enable extended module.
- i) From the **Profile Name** drop-down list, choose a profile name.
- j) Click **Save & Apply to Device**.
	- Hyperlocation: Cisco Hyperlocation is a location solution that allows to track the location of wireless clients with the accuracy of one meter. Selecting this option disables all other fields in the screen, except NTP Server.
- a) In the **Hyperlocation** tab, check the **Enable Hyperlocation** check box.
- b) Enter the **Detection Threshold** value to filter out packets with low RSSI. The valid range is –100 dBm to –50 dBm.
- c) Enter the **Trigger Threshold** value to set the number of scan cycles before sending a BAR to clients. The valid range is 0 to 99.
- d) Enter the **Reset Threshold** value to reset value in scan cycles after trigger. The valid range is 0 to 99.
- e) Enter the **NTP Server** IP address.
- f) Click **Save & Apply to Device**.
	- BLE: If your APs are Bluetooth Low Energy (BLE) enabled, they can transmit beacon messages that are packets of data or attributes transmitted over a low energy link. These BLE beacons are frequently used for health monitoring, proximity detection, asset tracking, and in-store navigation. For each AP, you can customize BLE Beacon settings configured globally for all APs.
- a) In the **BLE** tab, enter a value in the **Beacon Interval** field to indicate how often you want your APs to send out beacon advertisements to nearby devices. The range is from 1 to 10, with a default of 1.
- b) In the **Advertised Attenuation Level** field, enter the attenuation level. The range is from 40 to 100, with a default of 59.
- c) Click **Save & Apply to Device**.
- **Step 8** In the **Management** tab, you can configure the following:
	- Device
	- a) In the **Device** tab, enter the **IPv4/IPv6 Address** of the TFTP server, **TFTP Downgrade** section.
	- b) In the **Image File Name** field, enter the name of the software image file.
	- c) From the **Facility Value** drop-down list, choose the appropriate facility.
- d) Enter the IPv4 or IPv6 address of the host.
- e) Choose the appropriate **Log Trap Value**.
- f) Enable Telnet and/or SSH configuration, if required.
- g) Enable core dump, if required.
- h) Click **Save & Apply to Device**.

• User

- a) In the **User** tab, enter username and password details.
- b) Choose the appropriate password type.
- c) In the **Secret** field, enter a custom secret code.
- d) Choose the appropriate secret type.
- e) Choose the appropriate encryption type.
- f) Click **Save & Apply to Device**.
	- Credentials
- a) In the **Credentials** tab, enter local username and password details.
- b) Choose the appropriate local password type.
- c) Enter 802.1x username and password details.
- d) Choose the appropriate 802.1x password type.
- e) Enter the time in seconds after which the session should expire.
- f) Enable local credentials and/or 802.1x credentials as required.
- g) Click **Save & Apply to Device**.
- a) In the **CDP Interface** tab, enable the CDP state, if required.
- b) Click **Save & Apply to Device**.
- **Step 9** In the **Rogue AP** tab, check the **Rogue Detection** check box to enable rogue detection.
- **Step 10** In the **Rogue Detection Minimum RSSI** field, enter the RSSI value.

This field specifies the minimum RSSI value for which a Rogue AP should be reported. All Rogue APs with RSSI lower than what is configured will not be reported to controller.

**Step 11** In the **Rogue Detection Transient Interval** field, enter the transient interval value.

This field indicates how long the Rogue AP should be seen before reporting the controller.

**Step 12** In the **Rogue Detection Report Interval** field, enter the report interval value.

This field indicates the frequency (in seconds) of Rogue reports sent from AP to controller.

**Step 13** Check the **Rogue Containment Automatic Rate Selection** check box to enable rogue containment automatic rate selection.

Here, the AP selects the best rate for the target Rogue, based on its RSSI.

**Step 14** Check the **Auto Containment on FlexConnect Standalone** check box to enable the feature.

Here, the AP will continue containment in case it moves to flexconnect standalone mode.

**Step 15** Click **Save & Apply to Device**.

# <span id="page-8-0"></span>**Configuring an AP Profile (CLI)**

Follow the procedure given below to configure and AP profile:

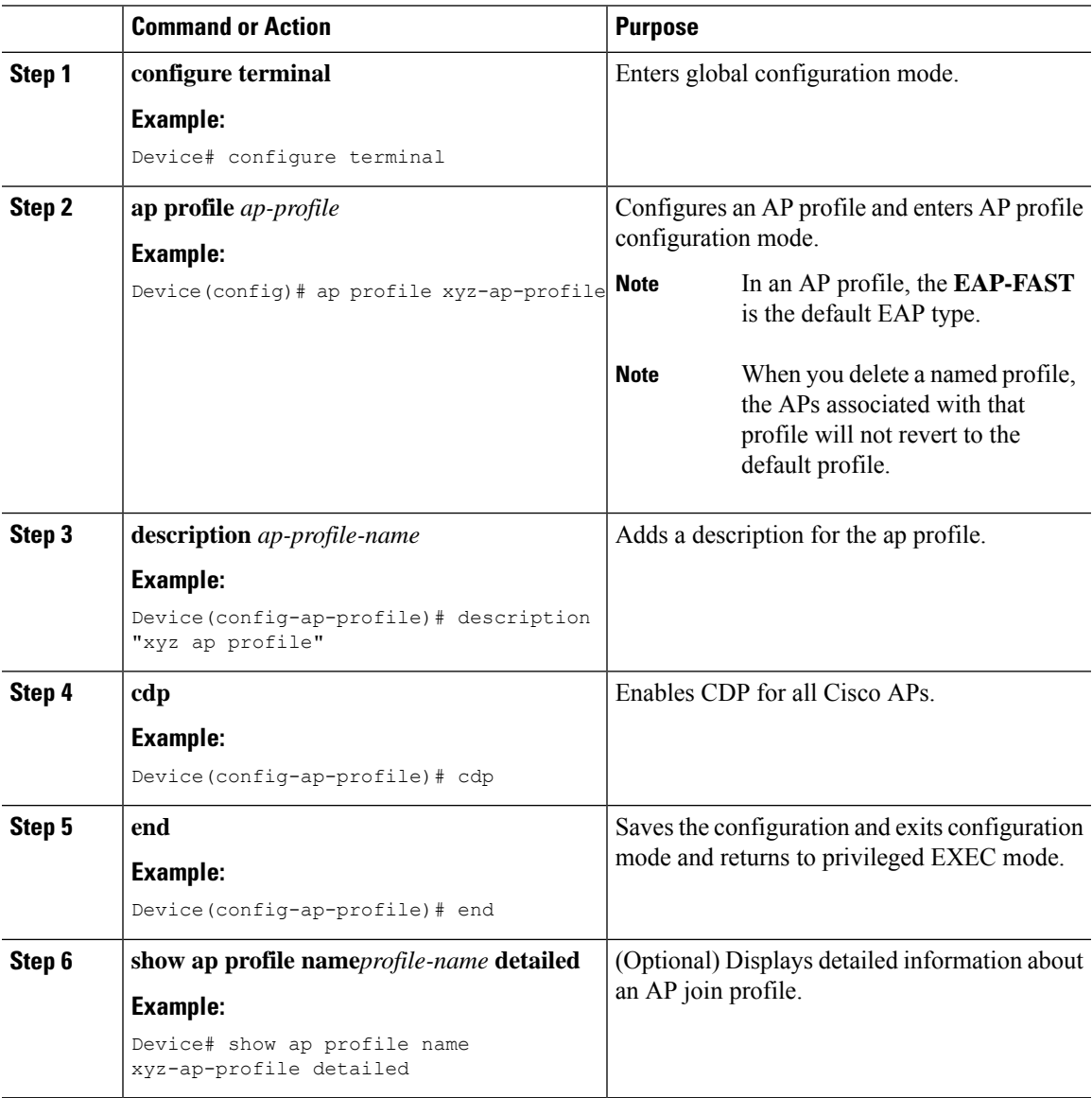

# <span id="page-9-0"></span>**Configuring an RF Profile (GUI)**

### **Procedure**

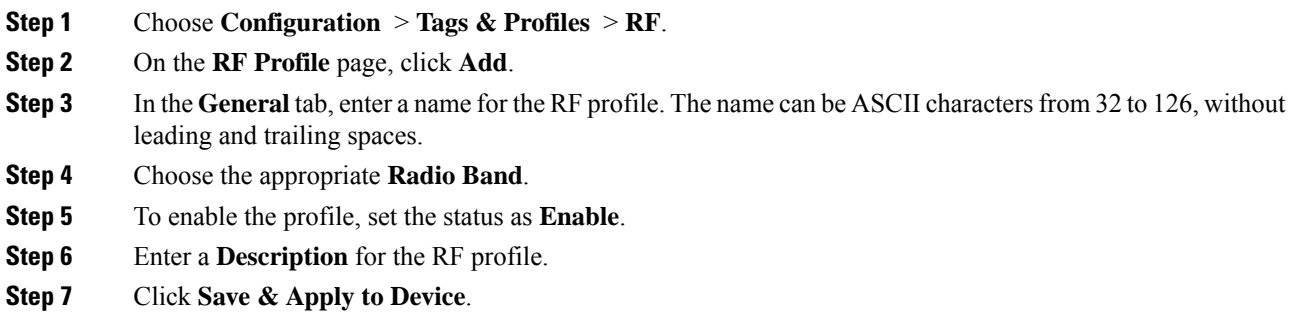

## <span id="page-9-1"></span>**Configuring an RF Profile (CLI)**

Follow the procedure given below to configure an RF profile:

### **Before you begin**

Ensure that you use the same RF profile name that you create here, when configuring the wireless RF tag too. If there is a mismatch in the RF profile name (for example, if the RF tag contains an RF profile that does not exist), the corresponding radios will not come up.

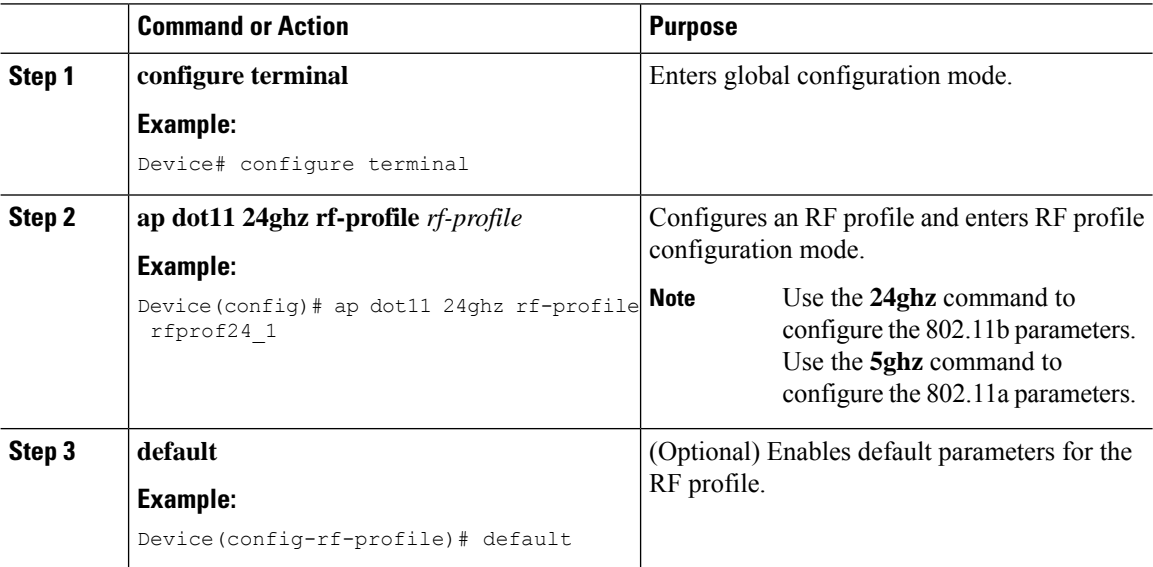

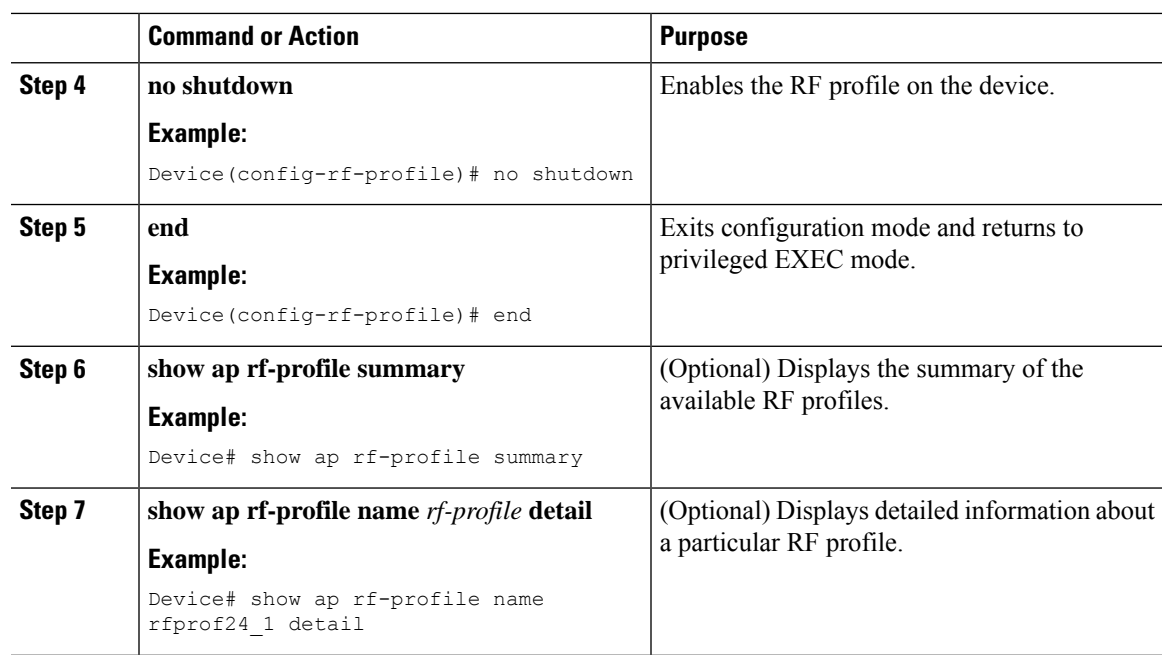

## <span id="page-10-0"></span>**Enhanced Site Tag-Based Load Balancing**

## **Feature History for Enhanced Site Tag-Based Load Balancing**

This table provides release and related information for the feature explained in this module.

This feature is also available in all the releases subsequent to the one in which they are introduced in, unless noted otherwise.

| <b>Release</b>                 | <b>Feature</b>                                      | <b>Feature Information</b>                                                                                                    |
|--------------------------------|-----------------------------------------------------|----------------------------------------------------------------------------------------------------|
| Cisco IOS XE<br>Dublin 17.10.1 | <b>Enhanced Site</b><br>Tag-Based Load<br>Balancing | The Site Tag-based load balancing is available from Cisco<br>IOS-XE Gibraltar 16.10.1 release.<br>When the first AP from a site joins the controller, it takes the<br>decision to load balance the entire site. However, this is done<br>without knowing the site load.<br>The enhancement to load balancing feature introduced in Cisco<br>IOS-XE 17.10.1 specifies a site load to help with better load |
|                                |                                                     | balancing.                                                                                                    |

**Table 1: Feature History for Enhanced Site Tag-Based Load Balancing**

### **Information About Enhanced Site Tag-Based Load Balancing**

Load balancing of APs is done among session handling processes called Wireless Network Control Daemon (WNCD). The load balancer assigns APs to WNCDs based on site tags. The decision to load balance a site tag to a WNCD is taken when the first AP from that site tag joins the controller.

Prior to this enhancement, the controller had no indication about the size of the site. Therefore, the site size is not taken into consideration for this load balancing decision. The system works well only if the sites are of approximately equal size. However, in case where you have sites of disparate sizes, it is possible for some WNCDs to be more loaded than the others. This enhancement allows you to configure a site load, thus allowing the system to take better load balancing decisions.

The behavior of the load balancing feature in the controller reboot case is as follows:

- After you have configured the feature in one or more site tags and rebooted the controller, after the reboot, even before any APs join, the load balancing feature retains the site tags that are used actively in persistent memory and load balances them during bootup. The load balancing during bootup occurs in descending order of the configured site load.
- After you have configured the load balancing feature in a site tag with APs already joined, the load balancing remains unchanged unless all APs, including those not in the site tag, disconnects or the controller reboots.

### **Prerequisites for Enhanced Site Tag-Based Load Balancing**

- You must have configured the site load.
- We recommended that you configure all the named sites with a load value.

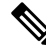

The configured load is only an estimate. It will only be used forsite load balancing. Specifically, it does not prevent APs, or clients from joining or associating. **Note**

### **Use Cases**

To cater to a variety of use cases, the site load configuration is designed to be a load factor rather than an absolute number.Specifically, it need not be the number of APs in a site, although, for most practical purposes, the number of APs can be used as a good approximation of the load. The following are the two use cases:

- Sites with normal client density and roaming load. You can use AP count as a good approximate site load in these cases. Examples of such sites are cubicle areas in offices and hospitals.
- Sites with high client density and roaming load. For these, you can use a higher load configuration than the number of APs. For example, if the number of APs in such a site is 200, you can use a load factor of 300 or 400 to compensate for higher client load. Examples of such sites include stadiums, cafeterias, and conference floors.

### **Configuring Site Load (CLI)**

### **Procedure**

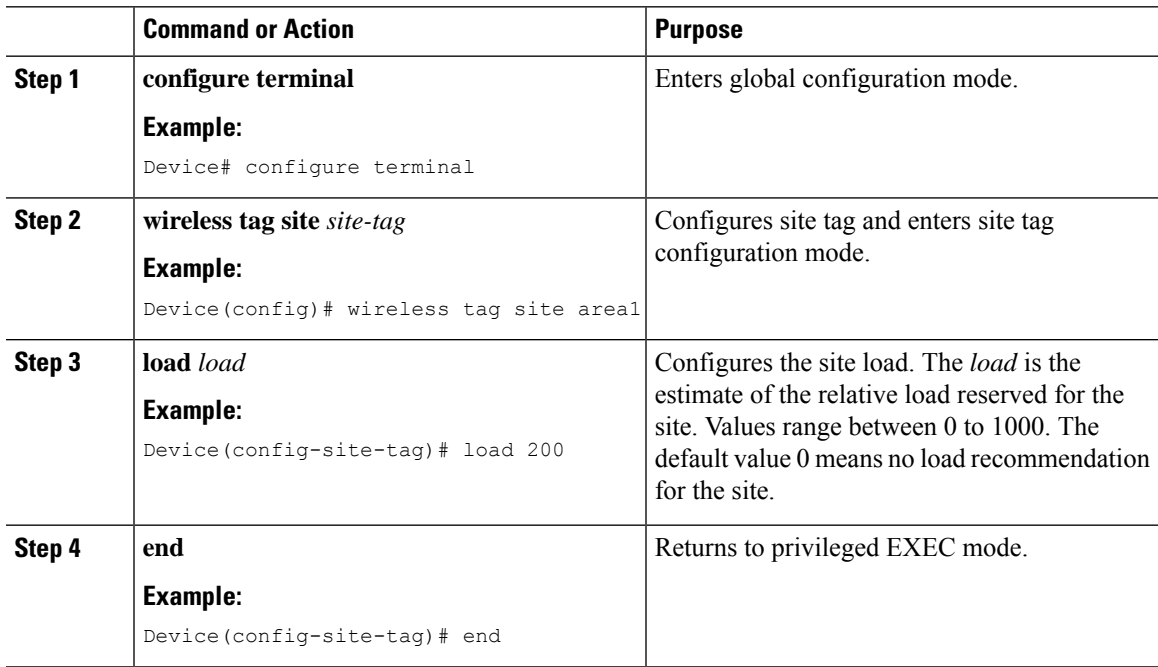

## **Verifying Enhanced Site Tag-Based Load Balancing Configuration**

To view detailed information about a site, use the following command:

Device# show wireless tag site detailed area1 Site Tag Name : areal<br>Description : Description : ---------------------------------------- AP Profile : default-ap-profile Local-site : Yes Image Download Profile: default Fabric AP DHCP Broadcast : Disabled Fabric Multicast Group IPv4 Address : 232.255.255.1 **Site Load : 200**

To view the default site tag type for WNCD instances, use the following command:

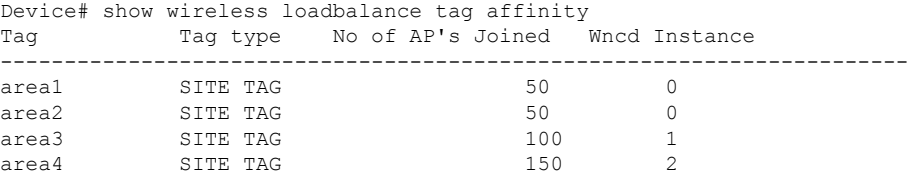

# <span id="page-13-0"></span>**Configuring Policy Tag (GUI)**

### **Procedure**

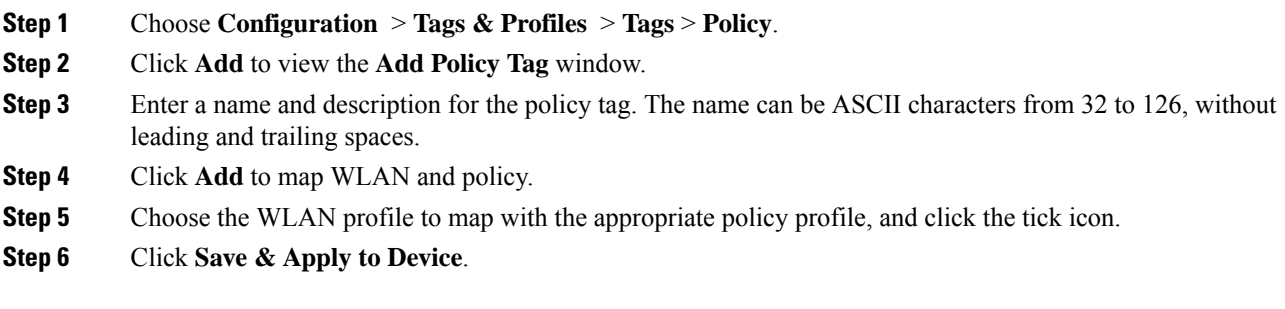

# <span id="page-13-1"></span>**Configuring a Policy Tag (CLI)**

Follow the procedure given below to configure a policy tag:

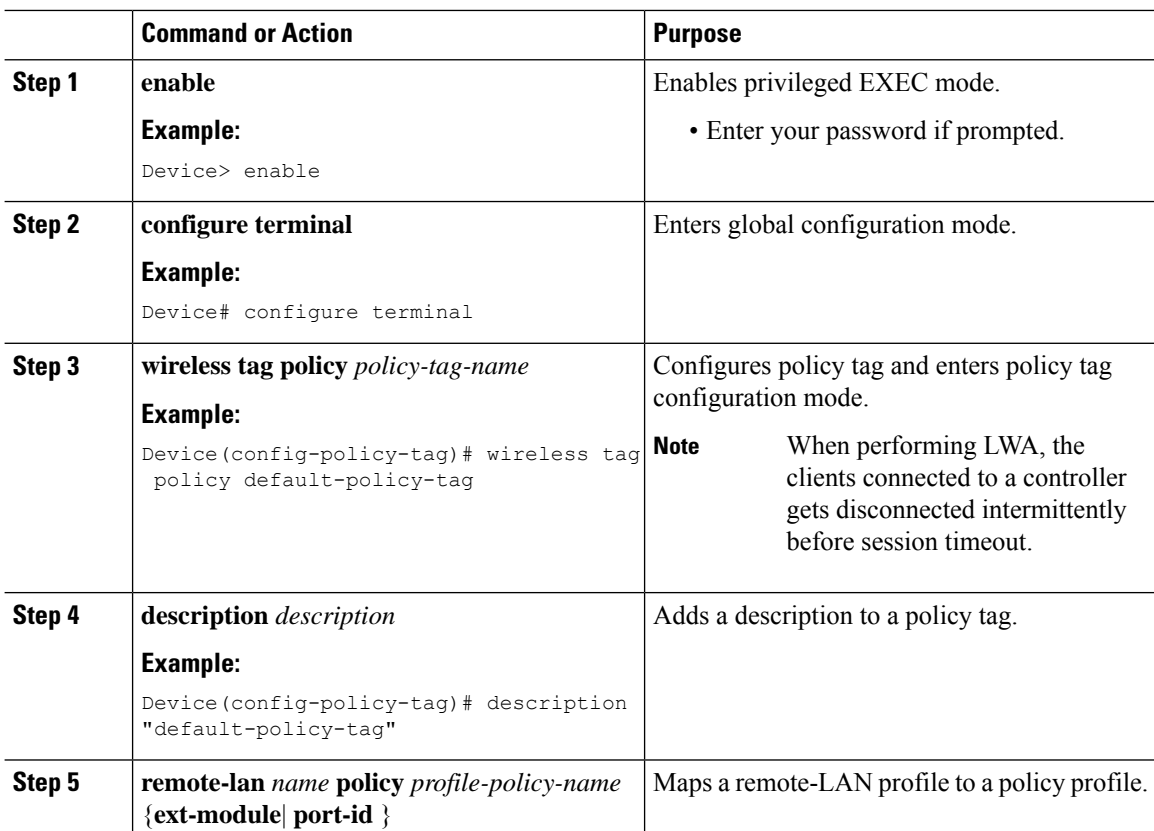

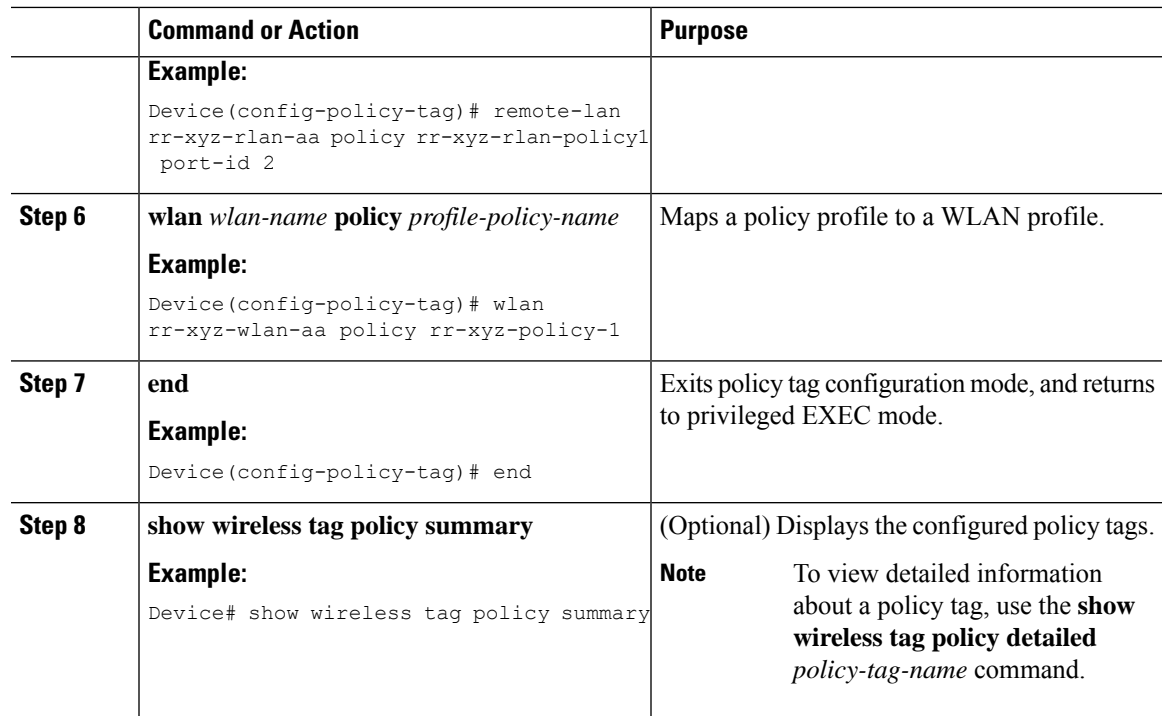

# <span id="page-14-0"></span>**Configuring Wireless RF Tag (GUI)**

### **Procedure**

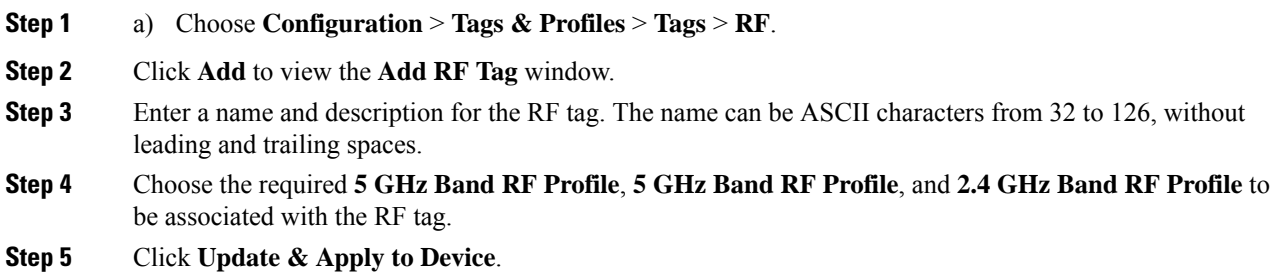

# <span id="page-14-1"></span>**Configuring Wireless RF Tag (CLI)**

Follow the procedure given below to configure a wireless RF tag:

### **Before you begin**

- You can use only two profiles (2.4-GHz and 5-GHz band RF profiles) in an RF tag.
- Ensure that you use the same AP tag name that you created when configuring the AP tag task too.

I

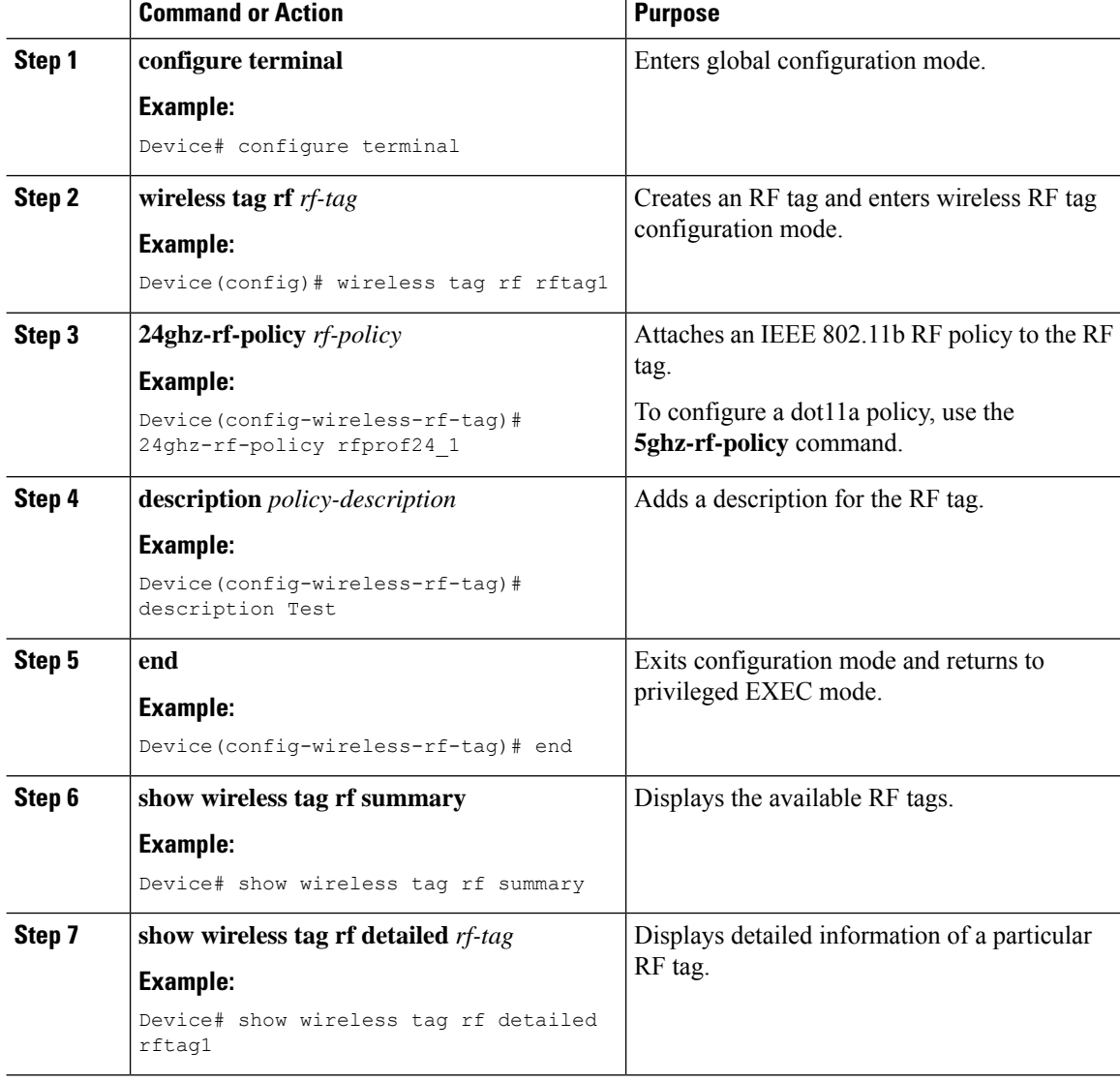

### **Procedure**

# <span id="page-15-0"></span>**Attaching a Policy Tag and Site Tag to an AP (GUI)**

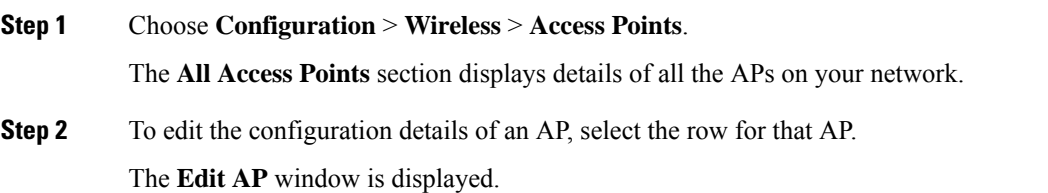

**Step 3** In the **General** tab and **Tags** section, specify the appropriate policy, site, and RF tags, that you created on the **Configuration** > **Tags & Profiles** > **Tags** page. **Step 4** Click **Update & Apply to Device**.

## <span id="page-16-0"></span>**Attaching Policy Tag and Site Tag to an AP (CLI)**

Follow the procedure given below to attach a policy tag and a site tag to an AP:

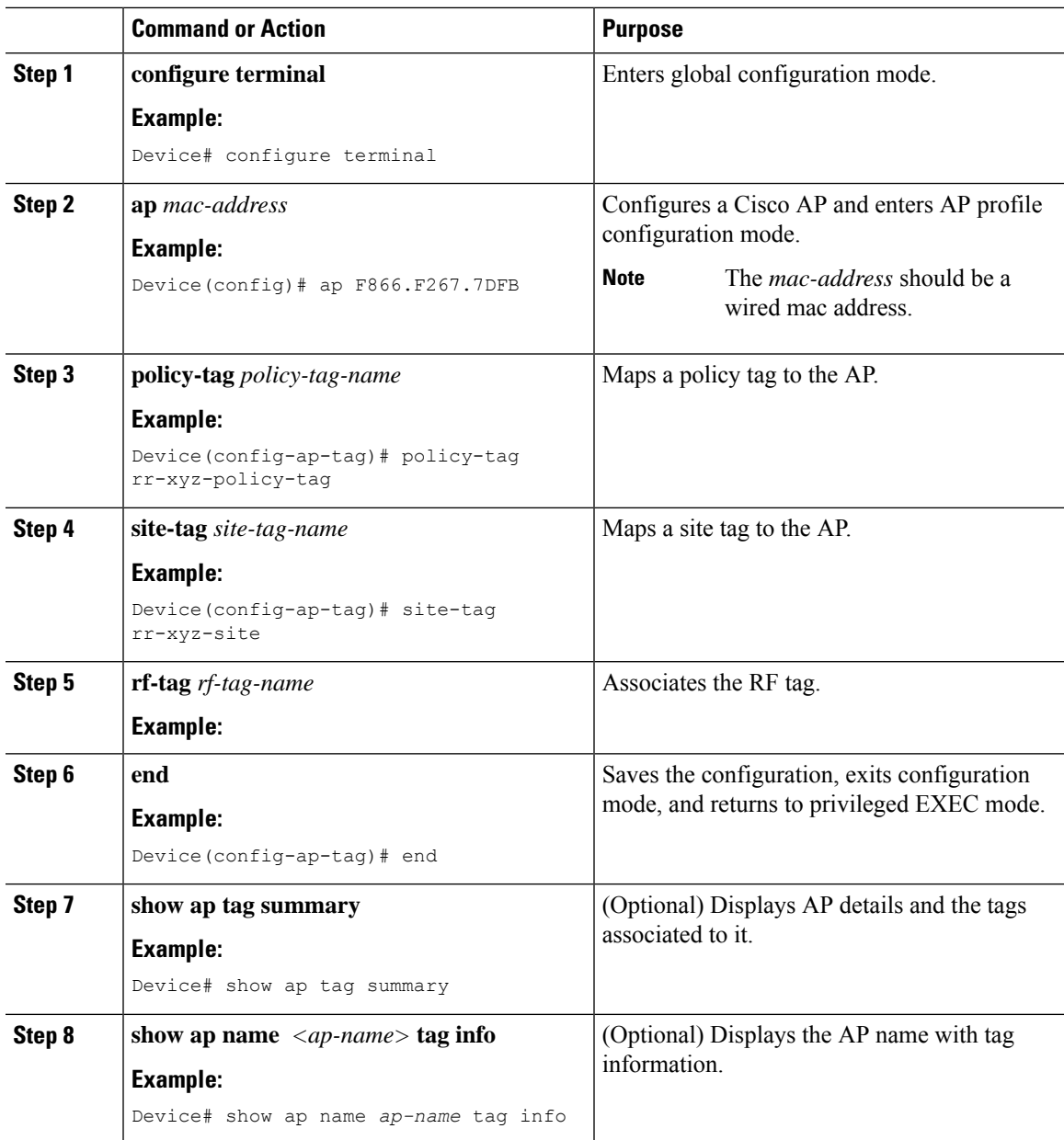

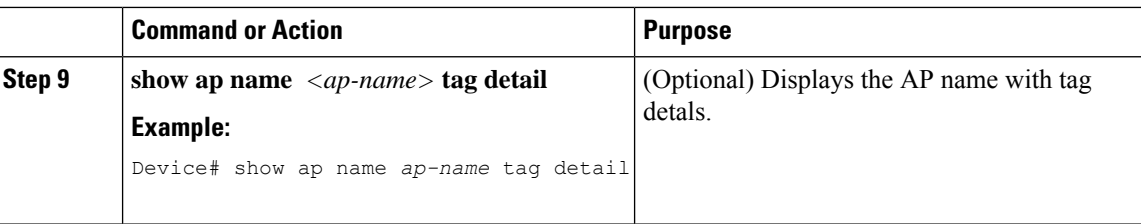

## <span id="page-17-0"></span>**Time Management**

The date and time of the system on EWC is configured when you run the initial wireless express setup wizard. You can change or configure the time from the GUI menu by choosing **Administration** > **Time**.

You can configure a Network Time Protocol (NTP) server to synchronize date and time, if it was not configured during the wireless express setup. Greenwich Mean Time (GMT) is used as the standard for setting the time zone on the controller. You can also update or add the specific NTP server to EWC.

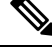

### **Note**

EWC APs do not track time when powered off. Therefore, we recommned you to configure NTP to keep a proper time across reboots on the EWC.

# <span id="page-17-1"></span>**AP Filter**

### **Introduction to AP Filter**

The introduction of tags in the new configuration model in the Cisco Embedded Wireless Controller on Catalyst Access Points has created multiple sources for tags to be associated with access points (APs). Tag sources can be static configuration, AP filter engine, per-AP PNP, or default tag sources. In addition to this, the precedence of the tags also plays an important role. The AP filter feature addresses these challenges in a seamless and intuitive manner.

AP filters are similar to the access control lists (ACLs) used in the controller and are applied at the global level. You can add AP names as filters, and other attributes can be added as required. Add the filter criteria as part of the discovery requests.

The AP Filter feature organizes tag sources with the right priority, based on the configuration.

You cannot disable the AP filter feature. However, the relative priority of a tag source can be configured using **ap filter-priority** *priority filter-name* command.

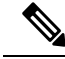

**Note**

You can configure tag names at the PnP server (similar to the Flex group and AP group) and the AP stores and send the tag name as part of discovery and join requests.

## **Set Tag Priority (GUI)**

### **Procedure**

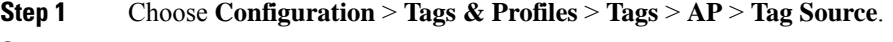

**Step 2** Drag and Drop the Tag Sources to change priorities.

## **Set Tag Priority**

Multiple tag sources might result in ambiguity for network administrators. To address this, you can define priority for tags. When an AP joins the controller, the tags are picked based on priority. If precedence is not set, the defaults are used.

Use the following procedure to set tag priority:

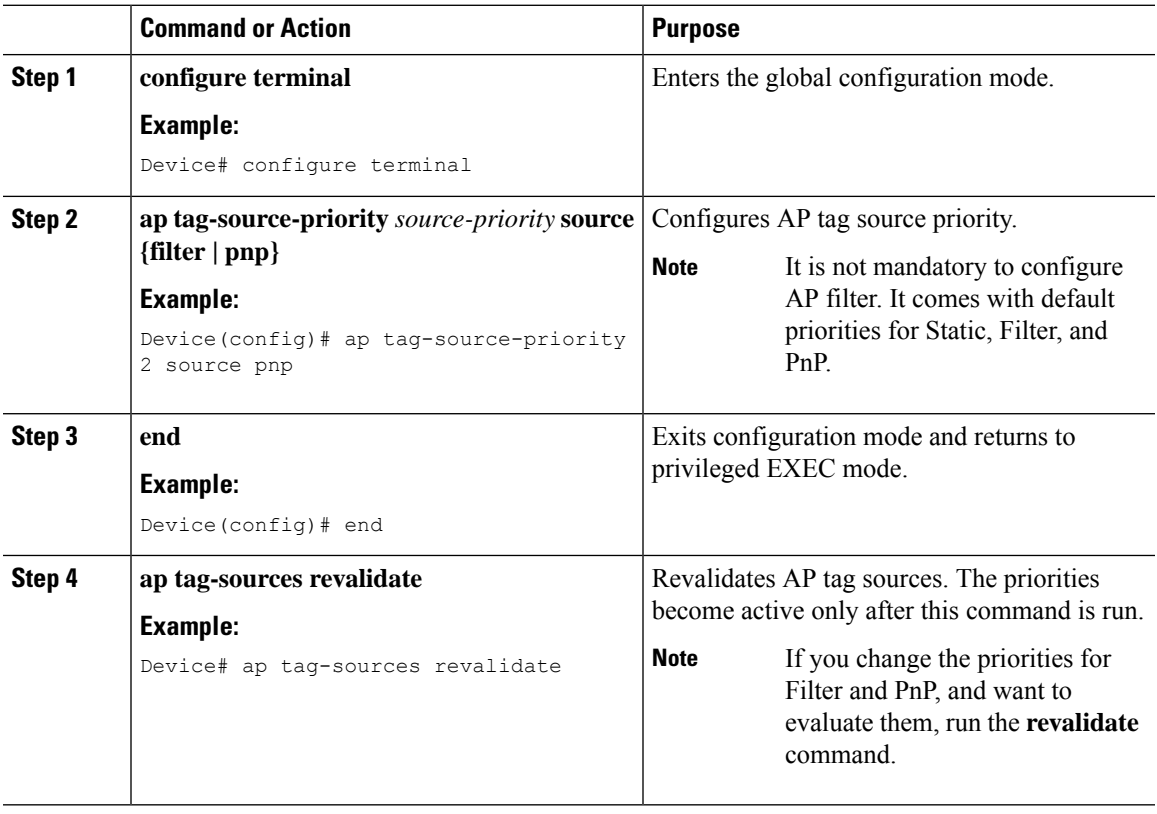

## **Create an AP Filter (GUI)**

### **Procedure**

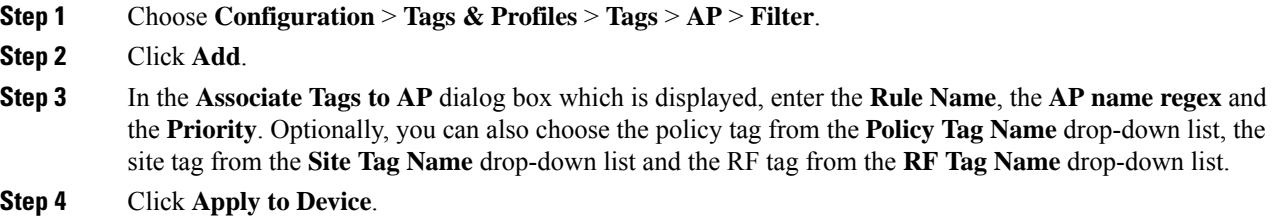

## **Create an AP Filter (CLI)**

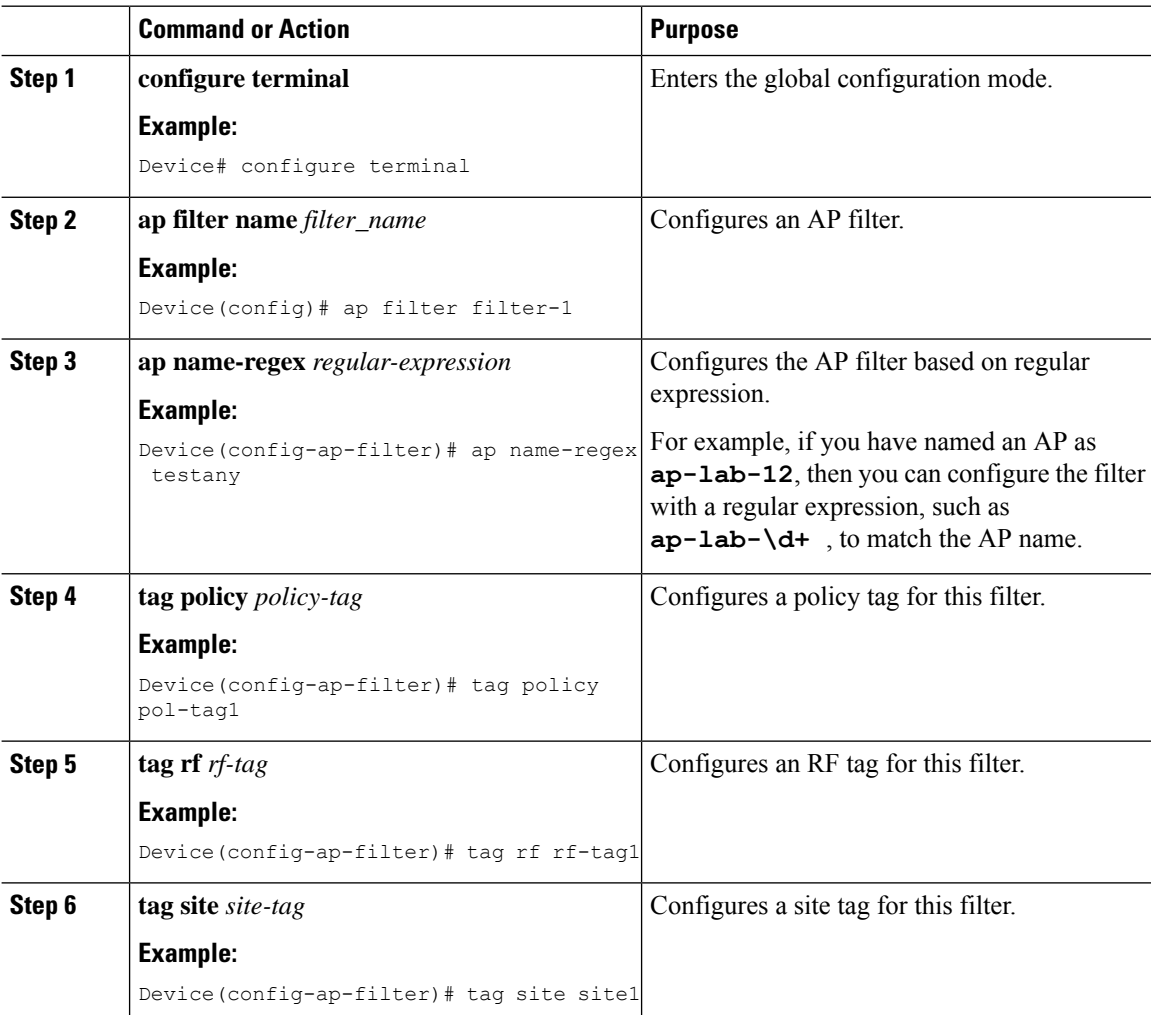

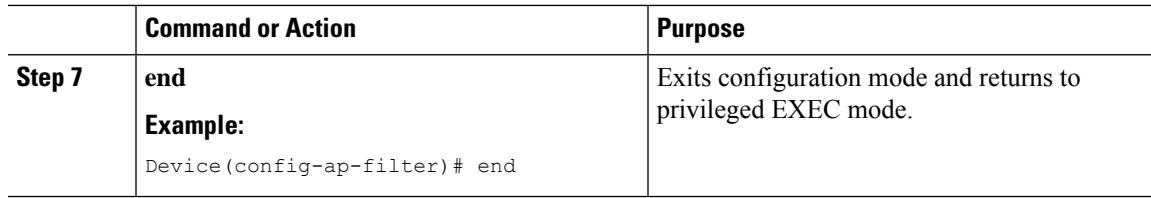

## **Set Up and Update Filter Priority (GUI)**

### **Procedure**

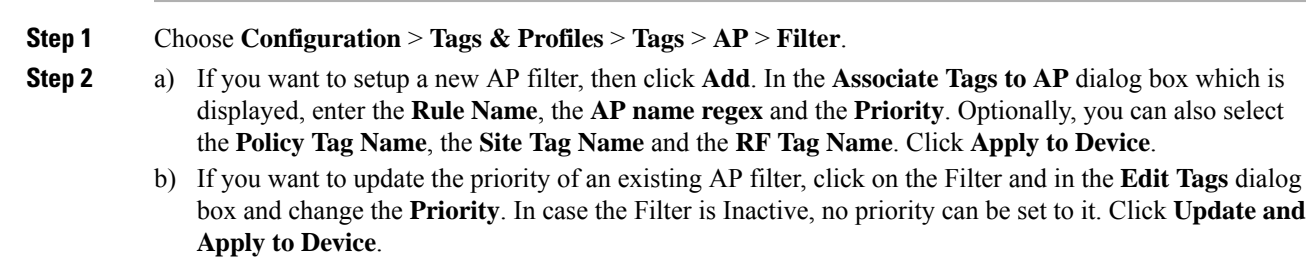

## **Set Up and Update Filter Priority**

Follow the procedure given below to set and update filter priority:

### **Procedure**

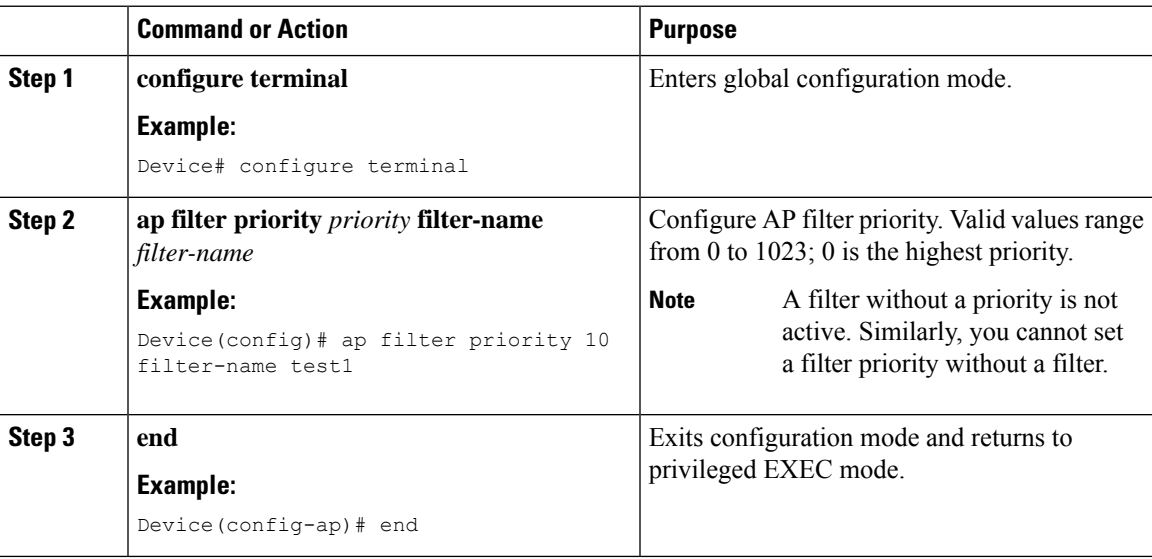

## **Verify AP Filter Configuration**

The following **show** commands are used to display tag sources and filters, and their priorities.

To view the tag source priorities, use the following command:

```
Device# show ap tag sources
Priority Tag source
```
Device# **show ap filter all**

```
--------------------------------
0 Static
1 Filter
2 AP
3 Default
```
To view the available filters, use the following command:

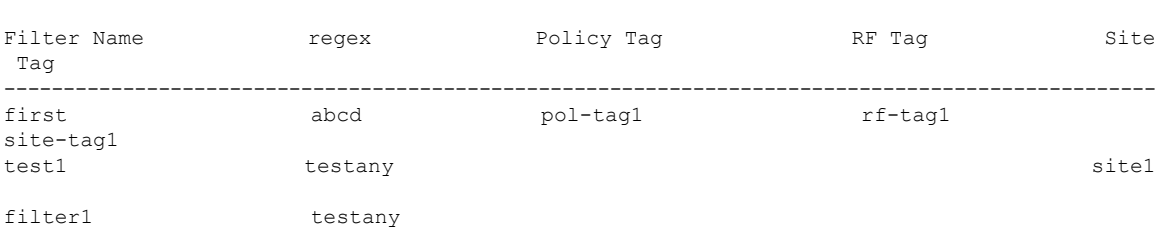

To view the list of active filters, use the following command:

```
Device# show ap filters active
```
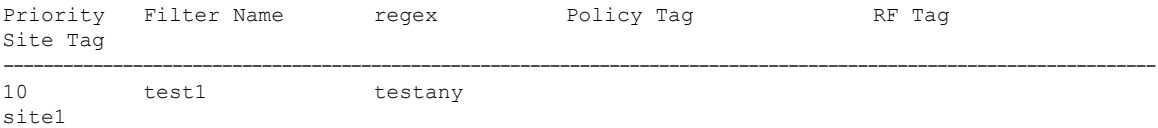

To view the source of an AP tag, use the following command:

```
Device# show ap tag summary
```
Number of APs: 4

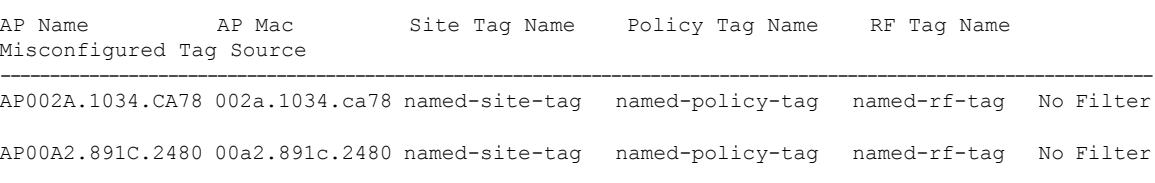

AP58AC.78DE.9946 58ac.78de.9946 default-site-tag default-policy-tag default-rf-tag No AP AP0081.C4F4.1F34 0081.c4f4.1f34 default-site-tag default-policy-tag default-rf-tag No Default

## <span id="page-21-0"></span>**Configuring Access Point for Location Configuration**

### **Information About Location Configuration**

During location configuration, you can perform the following:

• Configure a site or location for an AP.

- Configure a set of tags for this location.
- Add APs to this location.

Any location comprises of the following components:

- A set of unique tags, one for each kind, namely: Policy, RF and Site.
- A set of ethernet MAC addresses that applies to the tags.

This feature works in conjunction with the existing tag resolution scheme. The location is considered as a new tag source to the existing system. Similar, to the static tag source.

### **Prerequisite for Location Configuration**

If you configure an access point in one location, you cannot configure the same access point in another location.

## **Configuring a Location for an Access Point (GUI)**

### **Before you begin**

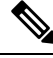

When you create local and remote sites in the Basic Setup workflow, corresponding policies and tags are created in the backend. These tags and policies that are created in the Basic Setup cannot be modified using the Advanced workflow, and vice versa. **Note**

### **Procedure**

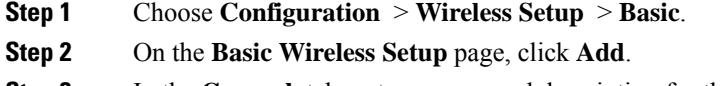

- **Step 3** In the **General** tab, enter a name and description for the location.
- **Step 4** Set the **Location Type** as either *Local* or *Flex*.
- **Step 5** Use the slider to set **Client Density** as *Low*, *Typical* or *High*.
- **Step 6** Click **Apply**.

### **Configuring a Location for an Access Point (CLI)**

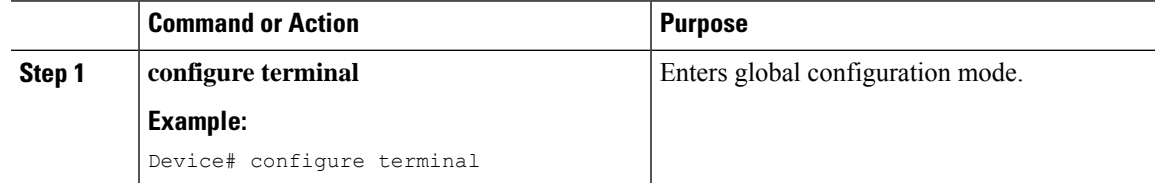

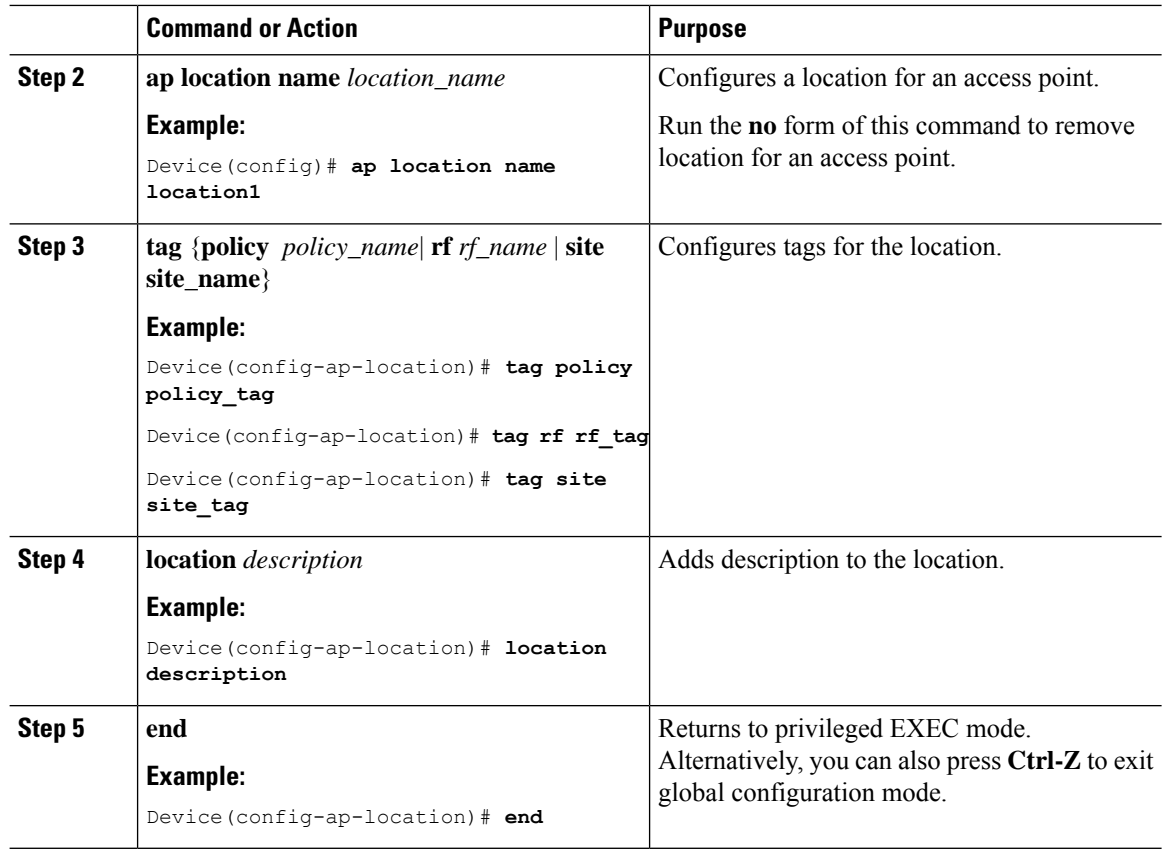

## **Adding an Access Point to the Location (GUI)**

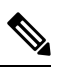

When the tag source is not set to location, the AP count and AP location tagging will not be correctly reflected on the web UI. To change static tag source on the AP, run the **no ap** *ap-mac* command on the controller to change AP tag source to default (which is location). **Note**

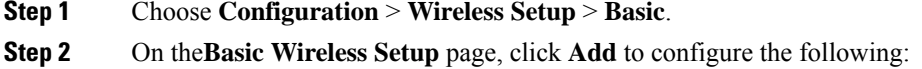

- General
- Wireless Networks
- AP Provisioning
- **Step 3** In the **AP Provisioning** tab and **Add/Select APs** section, enter the AP MAC address and click the right arrow to add the AP to the associated list.

You can also add a CSV file from your system. Ensure that the CSV has the MAC Address column.

- **Step 4** Use the search option in the **Available AP List** to select the APs from the Selected AP list and click the right arrow to add the AP to the associated list.
- **Step 5** Click **Apply**.

## **Adding an Access Point to the Location (CLI)**

### **Procedure**

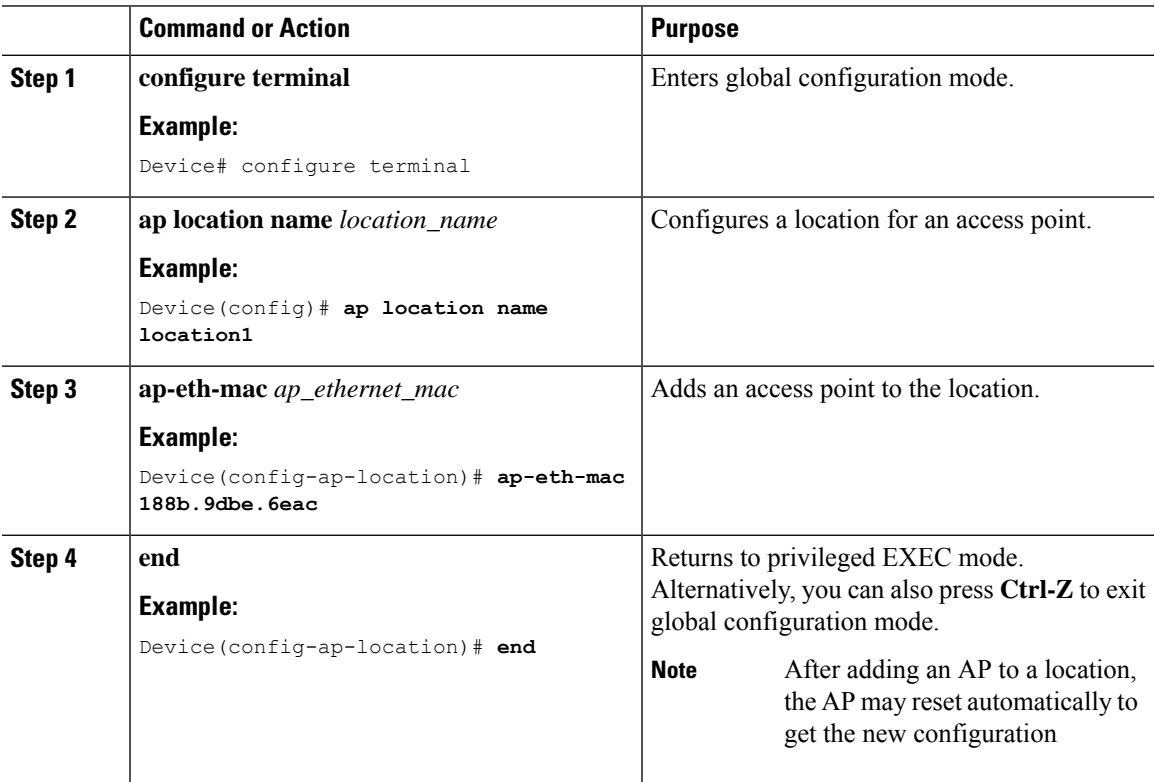

## **Configuring SNMP in Location Configuration**

### **SNMP**

EWC does not support SNMP and does not implement the SNMP MIBs of Cisco Catalyst 9800 Series Wireless Controllers, although EWC might respond to some of the object identifiers (OIDs).

## **Verifying Location Configuration**

To view the summary of AP location configuration, use the following command:

#### Device# **show ap location summary**

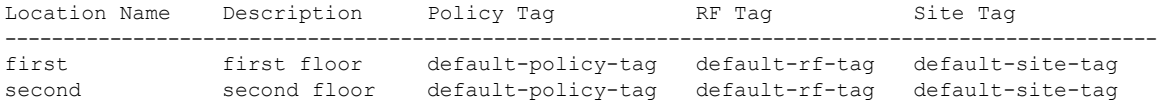

To view the AP location configuration details for a specific location, use the following command:

Device# **show ap location details first**

```
Location Name......................: first
Location description...............: first floor
Policy tag..........................: default-policy-tag
Site tag...........................: default-site-tag
RF tag...............................: default-rf-tag
Configured list of APs
```
005b.3400.0af0 005b.3400.0bf0

To view the AP tag summary, use the following command:

Device# **show ap tag summary**

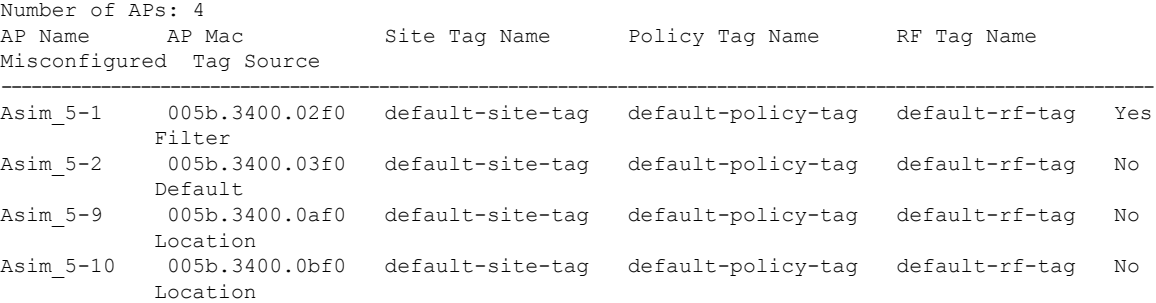

## **Verifying Location Statistics**

To view the AP location statistics, use the following command:

```
Device# show ap location stats
```
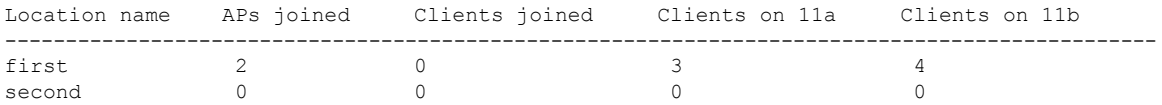